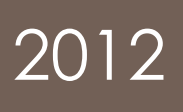

# Einstieg ins Internet

In diesem Kurs lernen sie sich gegen Viren und andere Gefahren aus dem Netz schützen können. Schnell zu den gesuchten Informationen kommen und was es beim Einkaufen und Bestellen über das Internet zu berücksichtigen gilt, sind weitere Themen dieses Kurses.

> Samuel Meier;Rafael Meier PRICOMSCH 07.03.2012

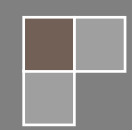

## **Inhaltsverzeichnis**

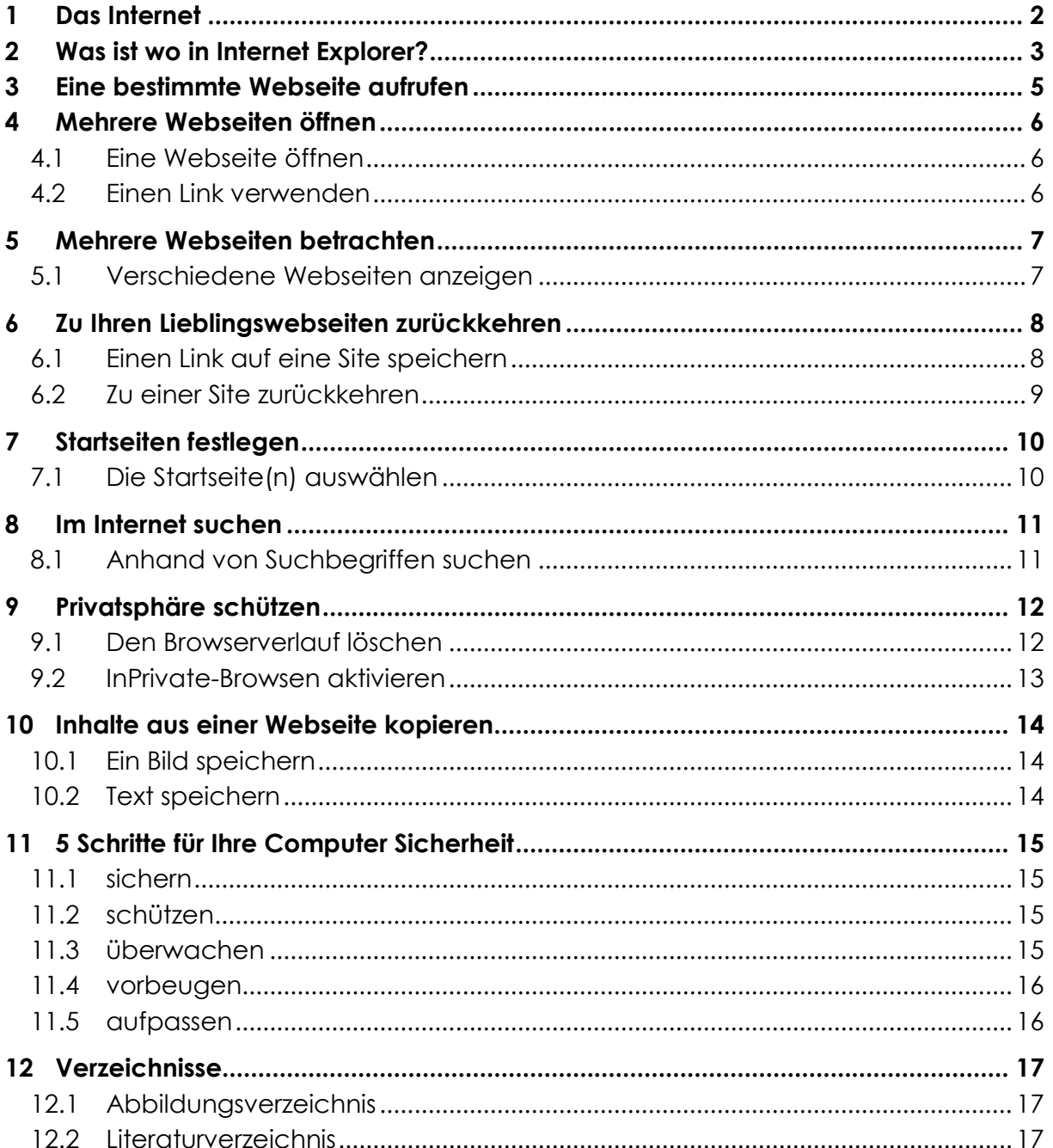

Wenn Sie mehr über das Thema Windows 7 erfahren wollen, empfehlen wir Ihnen das Buch "Windows 7 auf einen Blick" von Jerry Joyce und Marianne Moon zu kaufen. Es bietet auf mehr als 300 Seiten einen Überblick über die Funktionen und Einstellmöglichkeiten des neuen Betriebssystems.

## <span id="page-2-0"></span>**1 Das Internet**

Ob als Internet, Netz oder Web bezeichnet, ob geschäftlich, privat, zum Forschen, Kommunizieren oder Einkaufen verwendet – vielen dient das Web als Tor zur Welt. Und Ihr Webbrowser ist der Schlüssel dazu. Es gibt verschiedenste Browser. Häufig wird unter Windows 7 mit Microsoft Internet Explorer 8 gearbeitet, der Ihre Ausflüge ins Internet zu einem sicheren und ungetrübten Erlebnis werden lässt. Wenn Sie Internet Explorer aufrufen, wird zuerst einmal Ihre Startseite (oder Startseiten) angezeigt – meist eine Seite mit allgemein nützlichen Informationen oder Features. Mit nur wenigen Mausklicks lässt sich aber auch eine andere Startseite auswählen. Sie können mehrere Webseiten gleichzeitig in einzelnen Registerkarten öffnen und dann zwischen diesen hin und her wechseln. Wer eine Seite immer mal wieder besuchen will, kann sie in seine Favoritenliste aufnehmen. Sie können Webseiten speichern und dann an andere schicken, Teile daraus kopieren und in Dokumenten verwenden. Es ist sogar möglich, Online-Feeds zu abonnieren, um automatisch neue Inhalte einer Site wie aktualisierte Nachrichten, Terminpläne, Blogs etc. angezeigt zu bekommen.

## <span id="page-3-0"></span>**2 Was ist wo in Internet Explorer?**

Unter Windows können Sie jeden beliebigen Webbrowser verwenden. Doch vielleicht wollen Sie den vorinstallierten Internet Explorer 8 ausprobieren. Er ist leistungsstark, praktisch und benutzerfreundlich. Und wenn Sie keinen Wert auf den neuen Look legen, können Sie über die Extras-Schaltfläche oder die Alt-Taste zur klassischen Menüleiste zurückkehren.

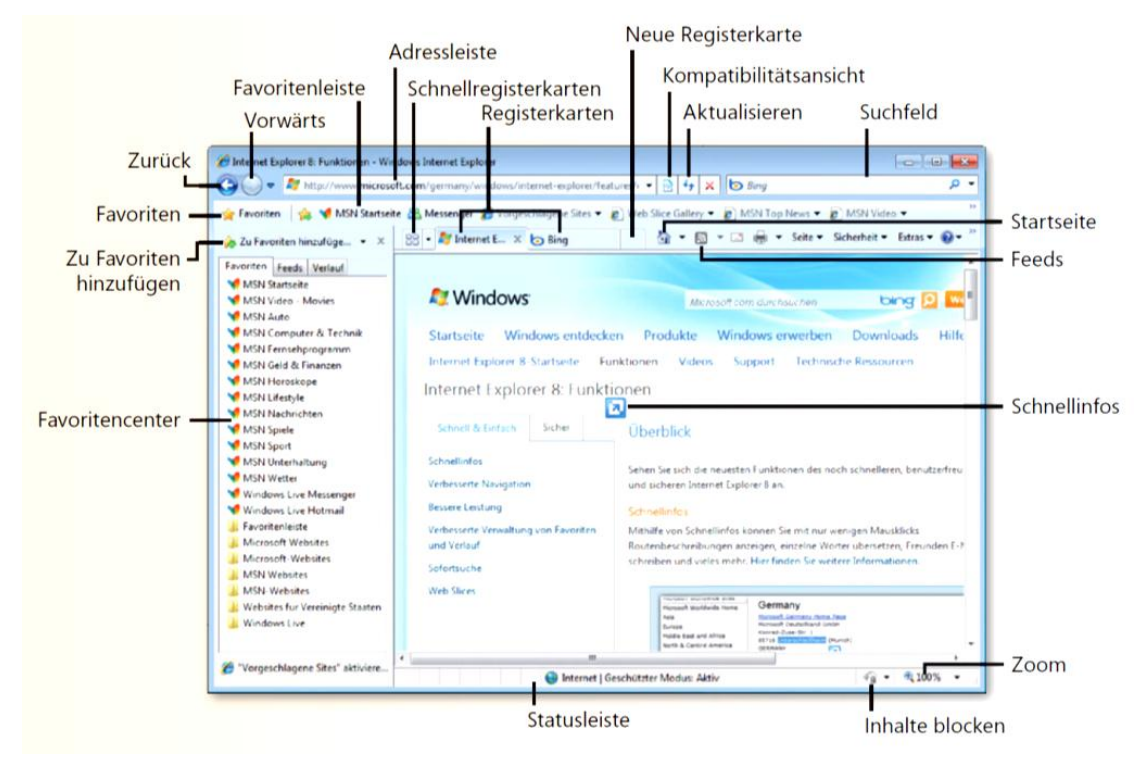

**Abbildung 1 - Internet Explorer 8 Übersicht**

Die Navigation im Internet erfolgt zum grössten Teil über Hyperlinks (kurz Links), die in Webseiten oder Suchergebnissen eingebettet sind. Wenn Sie auf einen Link klicken, wird eine Internetadresse an Ihren Webbrowser geschickt, der nach der Website sucht und dann die angeforderte Seite anzeigt. Auf dieser finden Sie dann meist weitere Links, über die Sie weiter verzweigen können.

- **1.** Stellen Sie eine Verbindung zum Internet her und starten Sie Internet Explorer.
- **2.** Führen Sie eine der folgenden Aktionen durch:
	- a. Geben Sie im Suchfeld Wörter ein und klicken Sie in der angebotenen Liste auf einen der Suchbegriffe. Gibt es keine passenden Vorschläge, tippen Sie den ganzen Begriff und drücken dann Eingabe, um die Suchergebnisse in einer neuen Registerkarte anzuzeigen.
	- b. Klicken Sie auf einen Link, um zu einer neuen Site oder Seite zu springen.
	- c. Halten Sie Strg gedrückt, während Sie auf einen Link klicken, um die Webseite in einer neuen Registerkarte zu öffnen. Die aktuelle Webseite bleibt geöffnet; die Registerkarten werden gruppiert.
	- d. Klicken Sie auf die Schaltfläche Vorwärts oder auf Zurück, um zu einer bereits besuchten Webseite zu schalten.
	- e. Klicken Sie auf die Registerkarte einer geöffneten Webseite, um diese anzuzeigen.
	- f. Geben Sie in die Adressleiste eine neue Adresse ein. Soll die neue Seite nicht die alte Seite ersetzen, klicken Sie zuerst auf die Schaltfläche Neue Registerkarte.

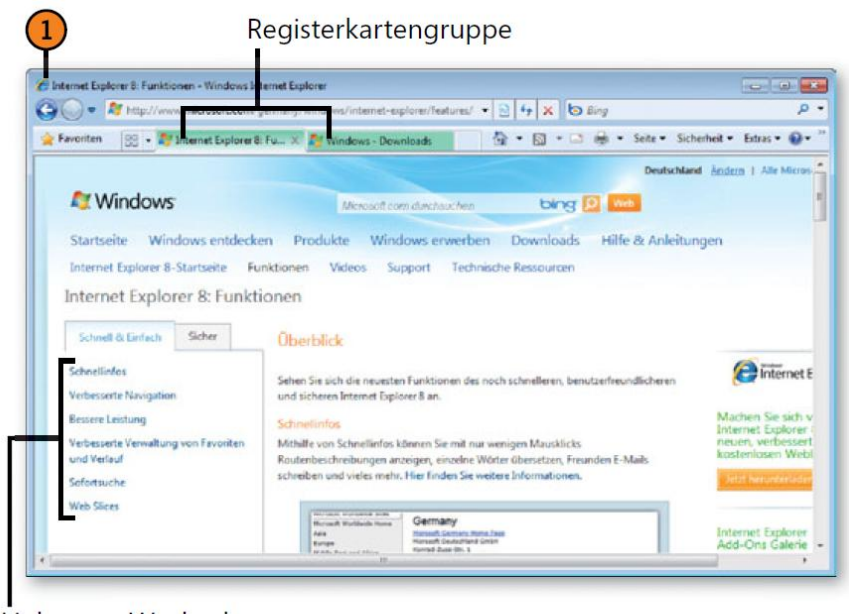

Links zum Wechseln auf andere Seiten

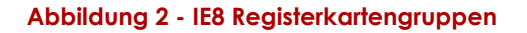

**TIPP**: Wenn Sie Internet Explorer über das Startmenü oder die Taskleiste starten, wird zuerst die Startseite angezeigt. Wenn Sie jedoch auf einen Link oder ein Suchergebnis klicken, einen Menübefehl aufrufen oder eine Internetadresse eingeben, leitet Internet Explorer Sie direkt zu der betreffenden Seite, ohne zuvor die Startseite anzuzeigen.

## <span id="page-5-0"></span>**3 Eine bestimmte Webseite aufrufen**

Sie können Internetadressen, die Ihnen nicht in der gewohnten Form begegnen – sei es als Link in einem Onlinedokument, in einer E-Mail-Nachricht oder auf einer

Webseite –, problemlos als Adresse eintippen. Sie müssen dazu nicht einmal über die Startseite gehen, sondern können Ihr Ziel direkt anwählen. Verwenden Sie dazu die Adressleiste in Internet Explorer, in der Windows-Taskleiste oder in den Ordnerfenstern.

- **1.** Klicken Sie in der Adressleiste auf die aktuelle Adresse, um diese zu markieren.
- **2.** Geben Sie die neue Adresse ein, die die aktuelle Adresse ersetzen soll. (Den http://-Teil der Adresse können Sie weglassen.)

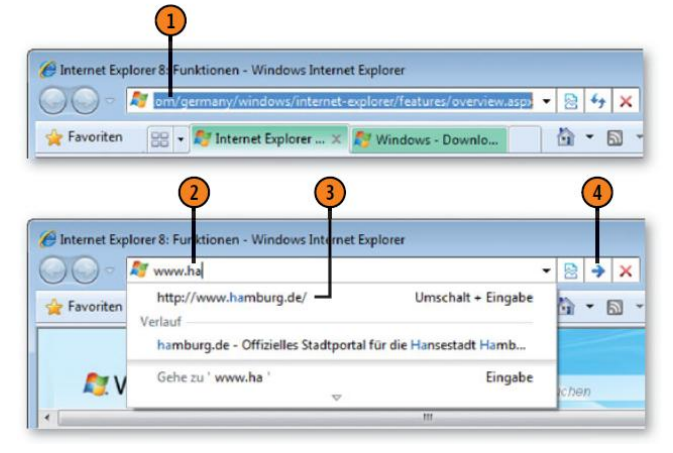

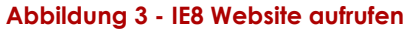

- **3.** Wird der Name der Webseite angezeigt, klicken Sie darauf.
- **4.** Wird die gewünschte Webseite nicht angeboten, geben Sie die vollständige Adresse ein und klicken dann auf Wechseln zu bzw. drücken Eingabe. Soll die Seite in einer neuen Registerkarte geöffnet werden, halten Sie Alt gedrückt, während Sie auf Wechseln zu klicken oder Eingabe drücken.

**GEWUSST WIE**: Markieren Sie eine Adresse in einem Dokument, in einer Nachricht oder in der Quelle der Webseitenadresse und drücken Sie Strg+C, um sie zu kopieren. Klicken Sie dann auf die Adressleiste im Internet Explorer und drücken Sie Strg+V, um die kopierte Adresse einzufügen. Wechseln Sie durch Drücken von Eingabe zur angegebenen Seite.

**TIPP**: Werden während der Eingabe keine Adressen vorgeschlagen, wählen Sie in Internet Explorer Extras/Internetoptionen und klicken auf der Registerkarte Inhalte im Bereich Auto-Vervollständigen auf Einstellungen. Aktivieren Sie die Option Adressleiste sowie alle gewünschten dazugehörigen Optionen. Klicken Sie zweimal auf OK und versuchen Sie erneut, die Adresse einzugeben.

## <span id="page-6-0"></span>**4 Mehrere Webseiten öffnen**

Wer schon einmal zwischen zwei oder mehr Webseiten hin und her springen musste, wird die Registerkarten zu schätzen wissen. Öffnen Sie einfach die Webseiten in separaten Registerkarten, wo sie verbleiben, bis Sie sie schliessen.

## <span id="page-6-1"></span>**4.1 Eine Webseite öffnen**

- **1.** Klicken Sie in Internet Explorer auf Neue Registerkarte.
- **2.** Beginnen Sie mit der Adresseingabe. Wird nach ein paar Buchstaben die Adresse in der Liste angezeigt, klicken Sie darauf. Wenn nicht, geben Sie die gesamte Adresse ein und drücken dann Eingabe.

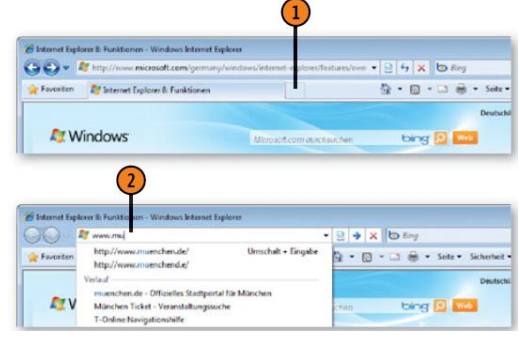

**Abbildung 4 - IE8 Website öffnen**

## <span id="page-6-2"></span>**4.2 Einen Link verwenden**

- **1.** Klicken Sie mit gedrückter Strg-Taste auf den Link.
- **2.** Klicken Sie auf die neue Registerkarte, um die Webseite anzuzeigen.

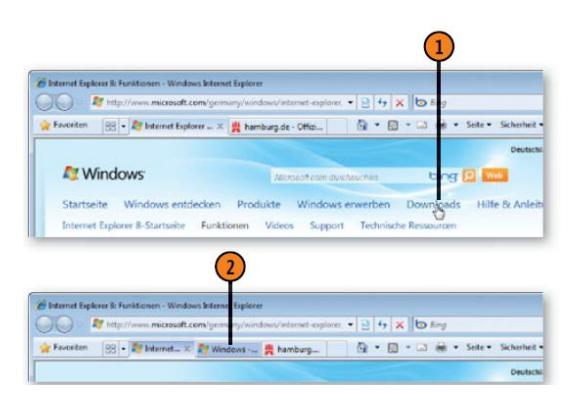

**Abbildung 5 - IE8 Link verwenden**

**TIPP**: Wenn die Webseite nicht wie erwartet dargestellt wird, klicken Sie auf die Schaltfl äche Kompatibilitätsansicht oder wählen Sie *Extras/Kompatibilitätsansicht*. Sowohl die Schaltfl äche als auch der Befehl im Menü Extras stehen nur dann zur Verfügung, wenn die Webseite eventuell nicht mit den Internet Explorer-Funktionen kompatibel ist.

## <span id="page-7-0"></span>**5 Mehrere Webseiten betrachten**

Zu den interessantesten Funktionen von Internet Explorer 8 gehört die Möglichkeit, mehrere Webseiten in jeweils separaten Registerkarten zu öffnen. Auf diese Weise können Sie bei geöffneter Webseite weitere Seiten öffnen und dann schnell und bequem zwischen den Seiten wechseln.

## <span id="page-7-1"></span>**5.1 Verschiedene Webseiten anzeigen**

- **1.** Klicken Sie in Internet Explorer auf eine Registerkarte, um die Webseite anzuzeigen, oder blättern Sie durch Drücken von Strg+Tab durch die Registerkarten.
- **2.** Klicken Sie auf *Registerkartenliste*, um eine Liste aller geöffneten Webseiten einzusehen. Klicken Sie auf einen Webseitennamen, um zu der zugehörigen Registerkarte zu springen.
- **3.** Klicken Sie auf *Schnellregisterkarten*, um alle geöffneten Webseiten anzuzeigen.
- **4.** Klicken Sie auf eine Webseitenminiatur, um zu der zugehörigen Registerkarte zu wechseln.

**TIPP**: Wenn die Webseite nicht wie erwartet dargestellt wird, klicken Sie auf die **Schaltfläche** Kompatibilitätsansicht oder wählen Sie Extras/Kompatibilitätsansicht. Sowohl die Schaltfläche als auch der Befehl im Menü Extras stehen nur dann zur Verfügung, wenn die Webseite eventuell nicht mit den Internet Explorer-Funktionen kompatibel ist.

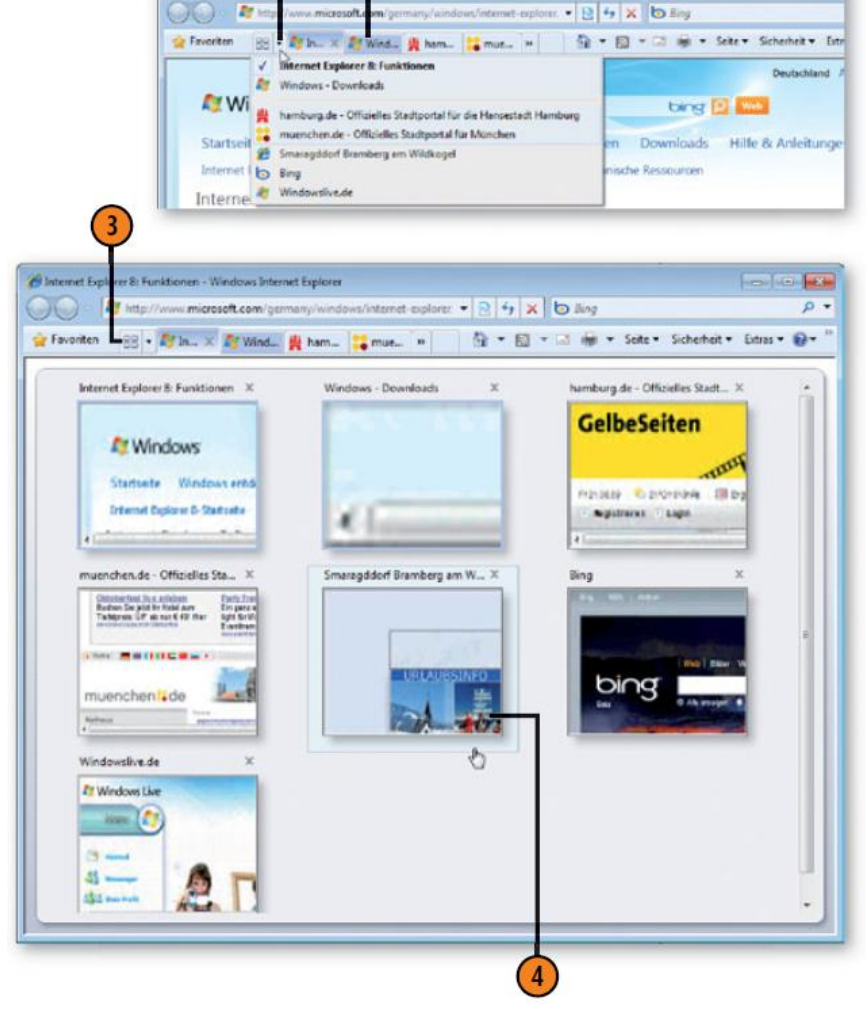

 $-84x$  base

**Abbildung 6 - IE8 Website übersicht**

## <span id="page-8-0"></span>**6 Zu Ihren Lieblingswebseiten zurückkehren**

Wenn Sie eine gute Informationsquelle oder Unterhaltungsseite gefunden haben, verschwenden Sie nicht Ihre Zeit damit, die betreffende Site bei Ihrem nächsten Besuch erst umständlich wieder suchen zu müssen. Fügen Sie die Adresse einfach in Ihr Favoritencenter oder in Ihre Favoritenleiste ein.

## <span id="page-8-1"></span>**6.1 Einen Link auf eine Site speichern**

- **1.** Wechseln Sie zu der Site, deren Adresse Sie speichern wollen.
- **2.** Klicken Sie auf Zu Favoritenleiste hinzufügen, um die Adresse in die Leiste aufzunehmen. Wird diese nicht angezeigt, wählen Sie Extras/Symbolleisten/Favoritenleiste.
- **3.** Um die Site in das Favoritencenter aufzunehmen, klicken Sie zunächst auf Favoriten, wenn das Favoritencenter noch nicht geöffnet ist, und anschliessend auf Zu Favoriten hinzufügen.
- **4.** Geben Sie im Dialogfeld Favoriten hinzufügen einen Namen für die Site ein oder übernehmen Sie den Namensvorschlag.
- **5.** Wählen Sie einen Ordner für den Link aus.
- **6.** Soll der Link in einen neuen Ordner eingefügt werden, klicken Sie auf Neuer Ordner, bestimmen für den Ordner Namen und Position und klicken dann auf Erstellen.

1

**7.** Klicken Sie auf Hinzufügen.

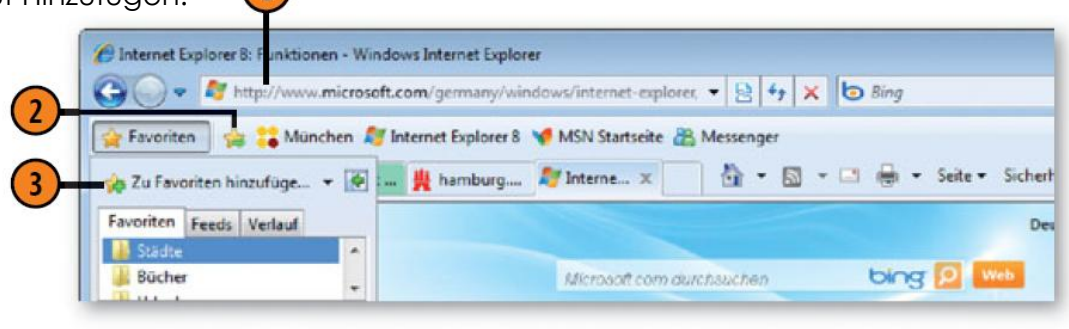

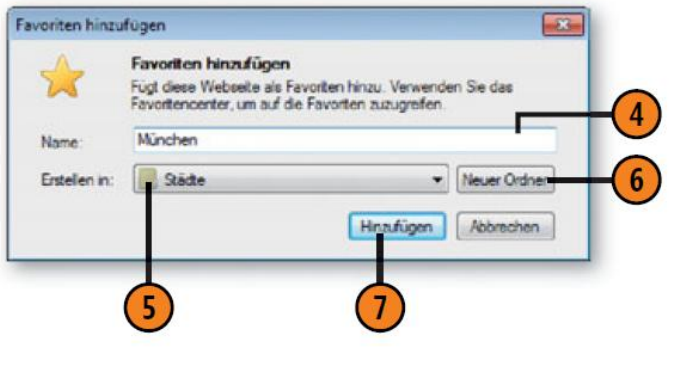

**Abbildung 7 - IE8 Favoriten**

**TIPP**: Um alle geöffneten Webseiten als Gruppe in die Favoritenliste aufzunehmen, klicken Sie im Favoritencenter auf den Pfeil neben Zu Favoriten hinzufügen und wählen Aktuelle Registerkarten zu Favoriten hinzufügen. Geben Sie Position und Ordner für die Ablage aller geöffneten Webseiten-Links an.

## <span id="page-9-0"></span>**6.2 Zu einer Site zurückkehren**

- **1.** Befindet sich die Webseite in der Favoritenleiste, klicken Sie darauf.
- **2.** Ist dies nicht der Fall, klicken Sie auf Favoriten und im Favoritencenter ggf. auf die Registerkarte Favoriten.
- **3.** Wird der Link zur Webseite angezeigt, klicken Sie darauf.
- **4.** Befindet sich der Link in einem Ordner, klicken Sie auf den Ordner, um seinen Inhalt anzuzeigen.
- **5.** Wenn Sie eine der aufgelisteten Webseiten öffnen möchten, klicken Sie darauf.
- **6.** Um die Webseite in einer neuen Registerkarte zu öffnen, zeigen Sie auf den Link und klicken dann auf In neuer Registerkarte öffnen.
- **7.** Sollen alle Webseiten im Ordner in separaten Registerkarten geöffnet werden, zeigen Sie auf den Ordner und klicken auf <Ordnername> in einer Registerkartengruppe öffnen.

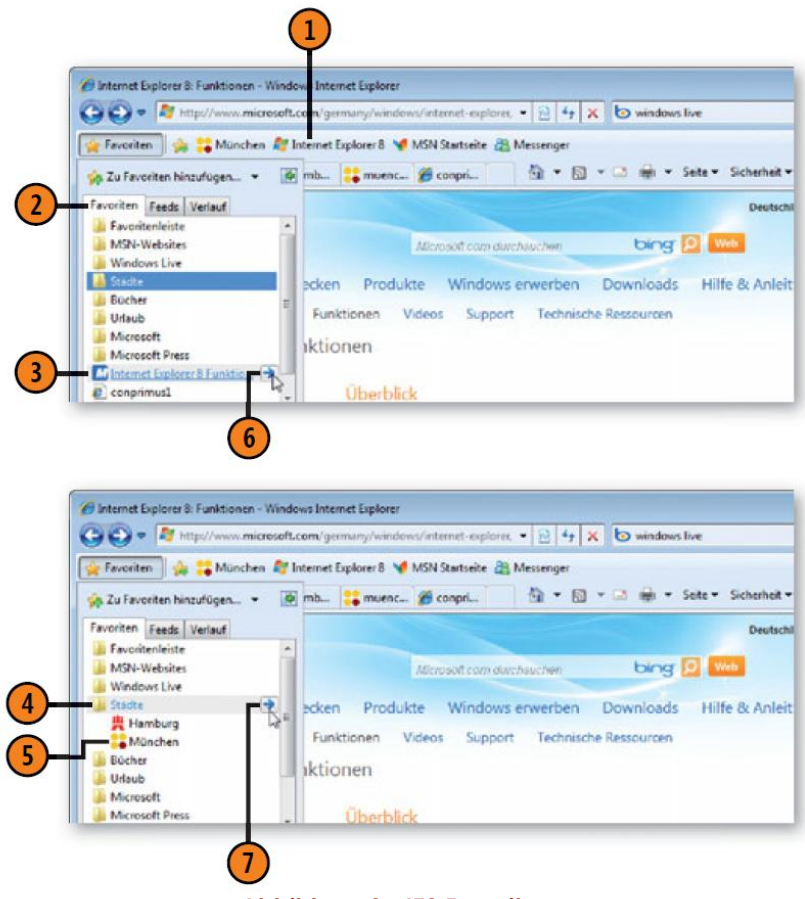

**Abbildung 8 - IE8 Favoriten**

**TIPP**: Um ein Element oder einen Ordner im Favoritencenter oder in der Favoritenleiste zu löschen oder umzubenennen, klicken Sie mit der rechten Maustaste auf das Element und wählen dann im Kontextmenü den Befehl Löschen bzw. Umbenennen

**TIPP**: Wenn Sie zu einer Site zurückkehren wollen, die Sie kürzlich besucht, aber noch nicht als Favorit gespeichert haben, klicken Sie im Favoritencenter auf die Registerkarte Verlauf, um zu prüfen, ob die Site dort aufgelistet wird.

## <span id="page-10-0"></span>**7 Startseiten festlegen**

Beim Starten von Internet Explorer werden Sie automatisch zu Ihrer Startseite geleitet – eine Seite, die Sie u.U. an Ihre Erfordernisse angepasst haben oder die die von Ihnen benötigten Links und Dienste zusammenfasst. Sie können auch mehrere Seiten zu einer Startseiten-Registerkartengruppe zusammenfassen. Wenn Sie lieber eine andere Startseite hätten oder die Startseite wieder zurücksetzen wollen, nachdem diese von einem Dienst oder Programm geändert wurde, können Sie mit nur ein paar Mausklicks eine neue Startseite festlegen.

## <span id="page-10-1"></span>**7.1 Die Startseite(n) auswählen**

- **1.** Öffnen Sie in Internet Explorer die Seite, die Sie als Startseite verwenden wollen. Wenn Sie weitere Seiten als Startseiten auswählen wollen, öffnen Sie die betreffenden Webseiten in separaten Registerkarten.
- *2.* Klicken Sie auf den Pfeil neben *Startseite* und wählen Sie *Startseite hinzufügen oder ändern*.
- **3.** Wählen Sie im Dialogfeld *Startseite hinzufügen oder ändern* die gewünschte Option.
- **4.** Klicken Sie auf *Ja*.

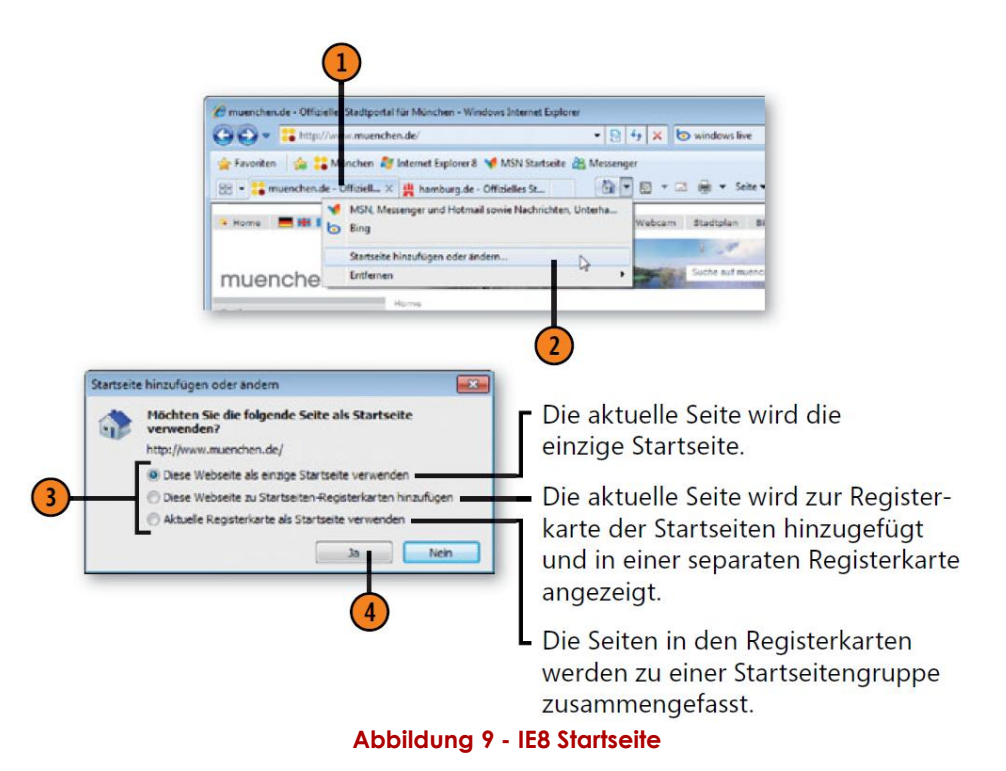

**TIPP**: Um eine Seite aus der Registerkartengruppe der Startseiten zu entfernen, klicken Sie auf den Pfeil neben Startseite, zeigen auf Entfernen und klicken in dem eingeblendeten Untermenü auf die Adresse der Webseite, die Sie nicht mehr benötigen.

**TIPP**: Webinhalte ändern sich häufig. Wundern Sie sich also nicht, wenn Sie die in diesem Dossier abgebildeten Webseiten besuchen und eventuell ganz andere Inhalte sehen.

## <span id="page-11-0"></span>**8 Im Internet suchen**

Sie können die Suche im Internet – z.B. nach den neuesten Harry Potter Büchern oder nach der Adresse des Restaurants, das Sie schon seit Langem ausprobieren möchten –, unter Windows 7 von verschiedensten Orten aus starten. Wenn die Ergebnisliste angezeigt wird, können Sie zu der Seite wechseln, die die von Ihnen gesuchten Informationen enthält. Und sollten Sie sich geirrt haben, versuchen Sie es mit einer anderen Seite.

## <span id="page-11-1"></span>**8.1 Anhand von Suchbegriffen suchen**

- **1.** Klicken Sie in Internet Explorer auf den Pfeil neben *Suchen* und wählen Sie einen Suchdienst aus. Klicken Sie ggf. auf "*Weitere Anbieter suchen"* und wählen Sie einen Anbieter auf der angezeigten Webseite aus.
- **2.** Klicken Sie in das Suchfeld, beginnen Sie mit der Eingabe des Suchbegriffs. Wird ein passender Vorschlag anzeigt, klicken Sie darauf oder halten Sie beim Klicken Strg gedrückt, um das Ergebnis in einer eigenen Registerkarte anzuzeigen. Ansonsten schreiben Sie den gesamten Suchbegriff und drücken dann Eingabe. Soll die Site mit den Suchergebnissen in einer eigenen Registerkarte angezeigt werden, drücken Sie Alt+Eingabe.
- **3.** Klicken Sie in den Suchergebnissen auf einen Link.
- **4.** Soll der Suchbegriff in der aktuellen Webseite gesucht werden, geben Sie den Suchtext ein und klicken dann auf *Suchen*.
- **5.** Suchen Sie mithilfe der Suchleiste nach einzelnen Textvorkommen, markieren Sie alle Vorkommen oder ändern Sie die Suchvorgaben.
- **6.** Schliessen Sie die Suchleiste, wenn Sie fertig sind.

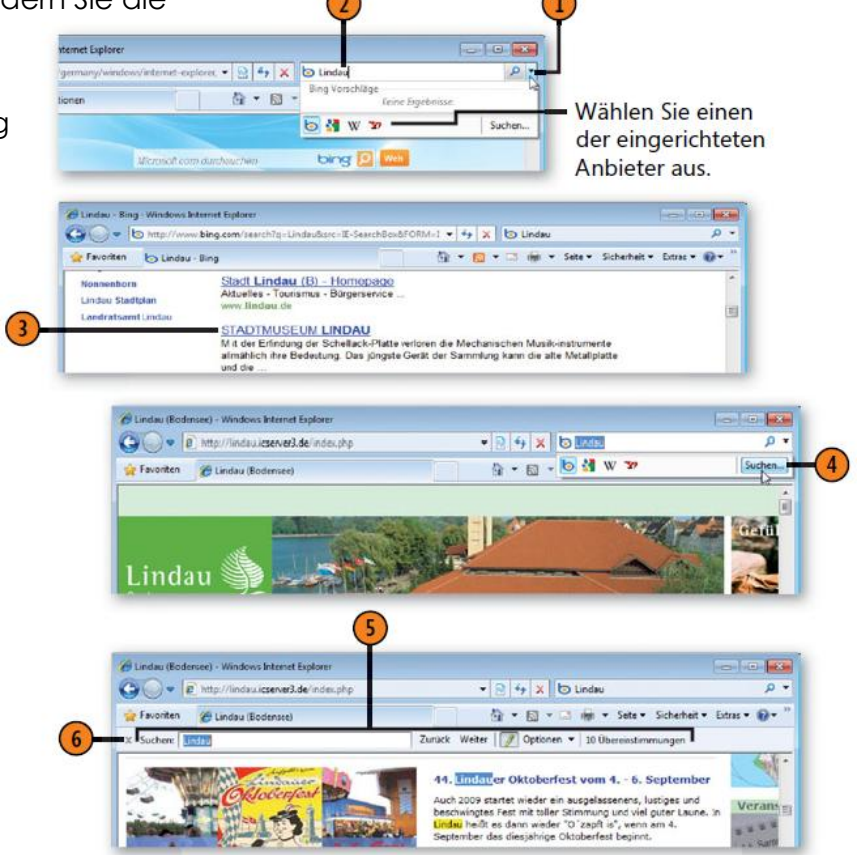

**Abbildung 10 – IE8 Im Internet suchen**

## <span id="page-12-0"></span>**9 Privatsphäre schützen**

Beim Surfen im Internet zeichnet Ihr Rechner bestimmte Informationen auf, z.B. die besuchten Websites. Sollen diese Aktivitäten keinem anderen angezeigt werden, der Zugriff auf Ihren Rechner hat, können Sie Internet Explorer so einstellen, dass kein Verlauf der besuchten Websites gespeichert wird. Wer noch mehr Privatsphäre braucht, arbeitet mit InPrivate-Browsen. In diesem Modus werden weder Verlauf, Cookies, temporäre Internetdateien noch Kennwörter gespeichert. Dies hat allerdings auch seinen Preis. Sie können weder über die Verlaufsliste zu einer Site zurückblättern, noch benutzerdefinierte Einstellungen speichern, noch sich schnell anmelden. Ausserdem wird die Anzeige einiger Seitenansichten deutlich langsamer.

## <span id="page-12-1"></span>**9.1 Den Browserverlauf löschen**

- **1.** Klicken Sie in Internet Explorer auf *Sicherheit* und dann auf *Browserverlauf löschen*, um das gleichnamige Dialogfeld anzuzeigen.
- **2.** Aktivieren Sie diese Option, um Informationen über die Websites in der Favoritenliste beizubehalten. Ansonsten deaktivieren Sie diese Option.
- **3.** Aktivieren Sie die Optionen für die zu löschenden Elemente und deaktivieren Sie die Optionen für die Elemente, die Sie behalten wollen.
- **4.** Klicken Sie auf *Löschen*.
- **5.** Sollen diese Elemente beim Schliessen von Internet Explorer automatisch gelöscht werden, klicken Sie auf *Extras* und dann auf *Internetoptionen*, um das gleichnamige Dialogfeld zu öffnen. Aktivieren Sie auf der Registerkarte *Allgemein*  diese Option.
- **6.** Klicken Sie auf *OK*.

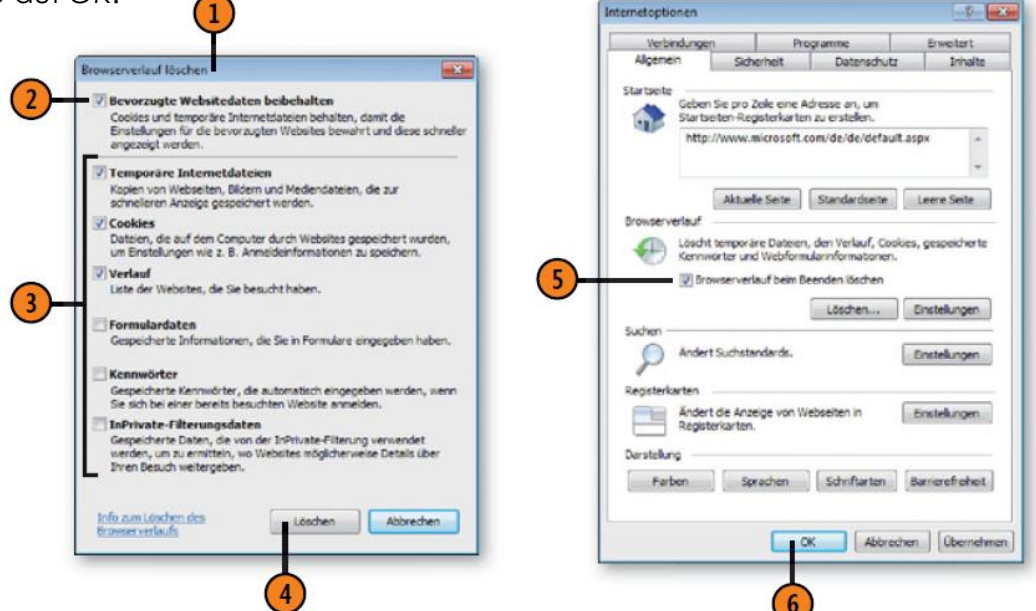

#### **Abbildung 11 - IE8 Privatsphäre**

**TIPP**: Wenn Sie zwar die besuchten Websites nicht

aufzeichnen, aber trotzdem mit anderen Informationen arbeiten möchten, z.B. mit Cookies und temporären Dateien, klicken Sie im Dialogfeld Internetoptionen im Abschnitt Browserverlauf auf Einstellungen. Setzen Sie die Option Tage, die die Seiten in "Verlauf" aufbewahrt werden auf null und bestätigen Sie zweimal mit OK.

## <span id="page-13-0"></span>**9.2 InPrivate-Browsen aktivieren**

- **1.** Klicken Sie in Internet Explorer auf *Sicherheit*  und danach auf *InPrivate-Browsen*, um ein neues Browserfenster zu öffnen.
- **2.** Geben Sie im neuen Fenster, das im InPrivate-Modus arbeitet, die gewünschte Webadresse ein oder suchen Sie mithilfe der Suchfunktion nach einer Website.

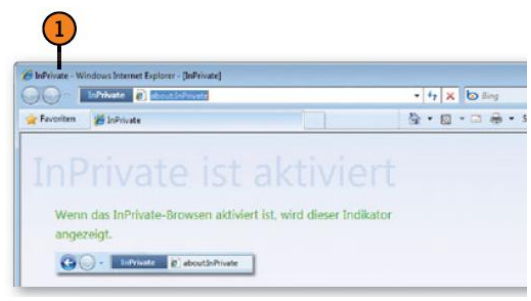

**3.** Arbeiten Sie wie immer, d.h. blättern Sie durch die Seiten und öffnen Sie neue

**Abbildung 12 - IE8 InPrivate**

Registerkarten. In allen Registerkarten gelten die InPrivate-Einstellungen.

**4.** Klicken Sie auf *Schliessen*, um das Internet Explorer-Fenster zu schliessen und zum ursprünglichen Internet Explorer-Fenster zurückzuschalten, in dem wieder die herkömmlichen Browserregeln gelten.

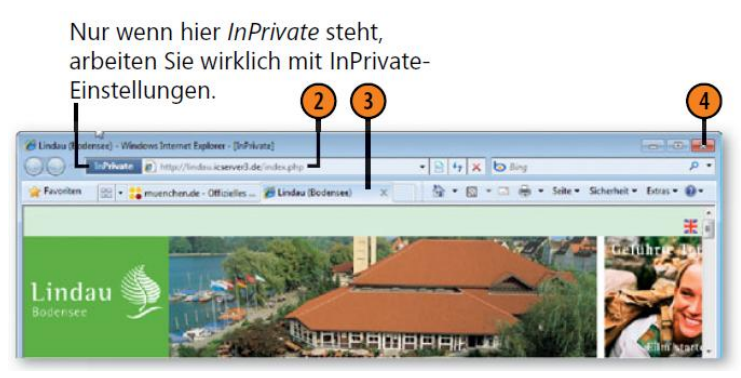

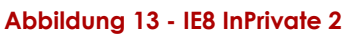

**TIPP**: Wenn Sie Strg+Umschalt+Entf drücken, wird das Dialogfeld *Browserverlauf löschen* geöffnet. Um ein Fenster im InPrivate- Modus zu öffnen, drücken Sie Strg+Umschalt+P oder öffnen Sie eine neue Registerkarte und klicken dort auf den Link *Ein Fenster für das InPrivate-Browsen öffnen.*

**ACHTUNG**: Trotz Löschen des Verlaufs und Arbeiten mit InPrivate-Browsen werden Ihre Surfaktivitäten von Protokollprogrammen, die in vielen Unternehmensnetzwerken eingesetzt werden, dennoch erfasst. Auch bei einer professionellen Überprüfung der Festplatten würden Ihre Aktivitäten im Internet sichtbar werden. Beachten Sie ausserdem, dass manche Protokollprogramme – wie Windows Live Family Safety – das InPrivate- Browsen deaktivieren können.

## <span id="page-14-0"></span>**10 Inhalte aus einer Webseite kopieren**

Es gibt Situationen, in denen Sie nur an bestimmten Teilen einer Webseite interessiert sind. Dann sollten Sie auch nur diese Elemente speichern.

## <span id="page-14-1"></span>**10.1 Ein Bild speichern**

- **1.** Klicken Sie mit der rechten Maustaste auf das Bild und wählen Sie dann den Befehl Bild speichern unter.
- **2.** Wählen Sie im Dialogfeld Bild speichern die Bibliothek/den Ordner sowie das Dateiformat und vergeben Sie einen aussagekräftigen Namen.

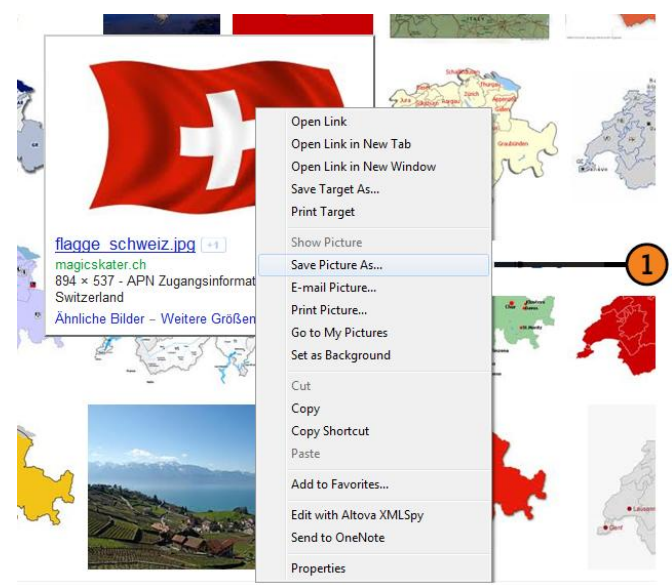

**Abbildung 14 - IE8 Bild speichern**

## <span id="page-14-2"></span>**10.2 Text speichern**

- **1.** Klicken Sie an den Anfang des zu kopierenden Textes. Sie sehen zwar keine Einfügemarke, aber Internet Explorer weiss, wohin Sie geklickt haben.
- **2.** Ziehen Sie mit gedrückter Maustaste über den Text, den Sie kopieren wollen.
- **3.** Kopieren Sie den Text mit Strg+C.
- **4.** Wechseln Sie zu einem Textverarbeitungsprogramm wie WordPad, fügen Sie den Text mit Strg+V ein und speichern Sie das Dokument.

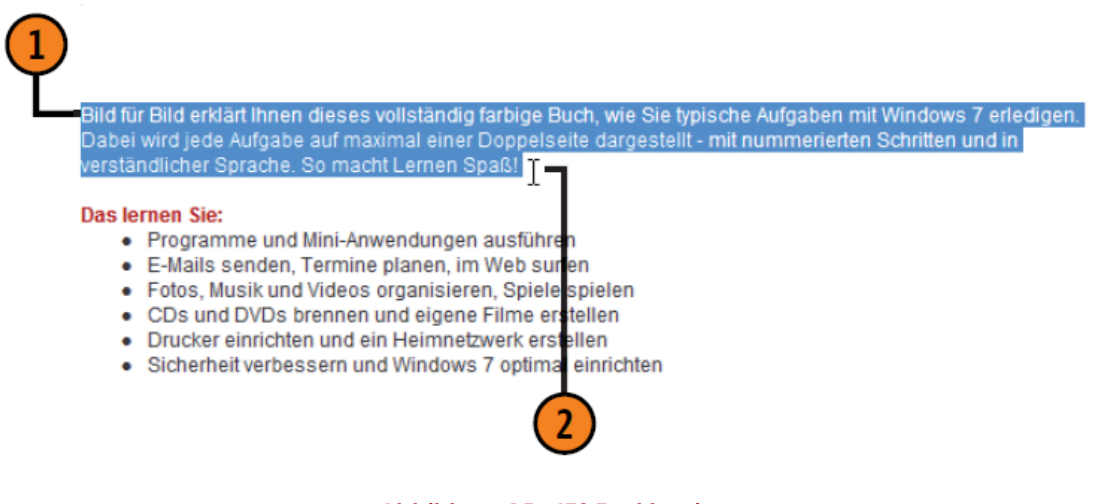

#### **Abbildung 15 - IE8 Text kopieren**

<span id="page-14-3"></span>**ACHTUNG**: Achten Sie beim Kopieren von Webseiteninhalten darauf, keine Copyright-Rechte zu verletzen

## <span id="page-15-0"></span>**11 5 Schritte für Ihre Computer Sicherheit**

Erstellen Sie Ihren Grundschutz in 5 Schritten:

### <span id="page-15-1"></span>**11.1 sichern**

Wie wertvoll sind Ihre Daten? Sichern Sie diese regelmässig auf externe Medien oder Online. Kontrollieren Sie, ob Ihre Daten tatsächlich gespeichert worden sind.

- Sichern Sie Ihre Daten regelmässig auf DVD, CD, eine externen Festplatte oder online.
- Prüfen Sie, ob die Daten im Backup auch enthalten sind und wiederhergestellt werden können.
- Je wichtiger die Daten sind, desto häufiger sollten Sie eine Sicherungskopie erstellen.
- Schliessen Sie eine externe Sicherungs-Festplatte nur bei Gebrauch an den Computer an, um der Gefahr eines Malware-Befalls entgegenzuwirken.

## <span id="page-15-2"></span>**11.2 schützen**

Welche Viren gelangen auf Ihren Computer? Praktisch keine, wenn Sie ein Virenschutzprogramm installieren. Stellen Sie das Programm zudem so ein, dass es automatisch und regelmässig seine Virenliste aktualisiert und damit Gefahren abwehrt.

- Nutzen Sie führende und getestete Virenschutzprogramme der neusten Generation.
- Stellen Sie das Virenschutzprogramm so ein, dass es automatisch und regelmässig seine Virenliste aktualisiert und damit gegen die neusten Gefahren gewappnet ist.
- Prüfen Sie Ihren Computer regelmässig auf Schädlingsbefall. Insbesondere nach dem Downloaden grosser Datenmengen aus möglicherweise unsicheren Quellen sollte ein aktiver Systemcheck erfolgen: Lassen Sie dazu das Virenschutzprogramm alle Festplatten des Systems scannen (vollständige Systemprüfung).
- Prüfen Sie Dateianhänge in E-Mails immer mit Hilfe eines Virenschutzprogrammes auf Viren, Würmer und weitere Malware.

## <span id="page-15-3"></span>**11.3 überwachen**

Ihr Computer öffnet im Internet viele unsichtbare Türen. Wenn Sie eine Firewall installieren, werden diese zuverlässig geschlossen. Zusätzlich überwacht die Firewall automatisch die Aktivitäten im Internet und alarmiert Sie bei Problemen.

- Wenn Ihr Computer über eine Firewall verfügt, so aktivieren Sie diese unbedingt bevor Sie ihn mit einem Netzwerk verbinden.
- Laden Sie Softwareupdates und weitere Dateien und Programme nur herunter, wenn Ihre Firewall eingeschaltet ist.
- Halten Sie Ihre Firewall durch automatische Updates regelmässig auf dem neuesten Stand.

 Gewisse Onlinespiele verlangen das Öffnen von bestimmten "Zugangstüren" (sogenannten Ports). Achten Sie darauf, dass Sie nur gerade diese bestimmten Zugänge öffnen und deaktivieren Sie nicht die gesamte Firewall.

## <span id="page-16-0"></span>**11.4 vorbeugen**

Wer könnte Sie besser mit Sicherheit versorgen als die Hersteller all Ihrer Programme? Warten Sie Ihre Programme. Richten Sie diese so ein, dass regelmässig und automatisch neuste Updates heruntergeladen und installiert werden. Damit sind Sie auf der sicheren Seite.

- Aktivieren Sie die automatische Updatefunktion aller auf Ihrem Computer installierten Programme (insbesondere Betriebssystem, Virenschutzprogramm, Firewall, Browser, Programme zum Betrachten von Dokumenten).
- Verwenden Sie auf einem Computer mit Internetanschluss jeweils nur die aktuellste Version des Browsers.

## <span id="page-16-1"></span>**11.5 aufpassen**

Wie verhalten Sie sich verantwortungsbewusst? Indem Sie Ihren Computer mit einem cleveren Passwort aus einer Zahlen-Buchstabenkombination schützen. Wenn Sie gezielt entscheiden, wo und wann Sie Ihre Informationen im Internet preisgeben. Und wenn Sie dem Internet – mit gesundem Misstrauen – nicht alles glauben.

- Seien Sie im Internet stets misstrauisch und überlegen Sie sich gut, wo und wem Sie Ihre persönlichen Daten preisgeben.
- Finanzinstitute fragen nie per E-Mail nach einem Passwort und verlangen auf diese Weise auch keinen Passwortwechsel.
- Wählen Sie lange Passwörter (mindestens 8 Zeichen), bestehend aus willkürlichen Zahlen und Buchstabenkombinationen, ergänzt mit Sonderzeichen.
- Geben Sie Ihre Passwörter niemandem bekannt und falls nötig, bewahren Sie diese nur an einem sicheren Ort auf.
- Wenn Sie mit Ihrem Smartphone im Internet surfen und E-Mails lesen, seien Sie ebenso wachsam und skeptisch, wie wenn Sie dies zu Hause an Ihrem Computer oder auf dem Notebook tun.
- Achten Sie darauf, dass Sie für private Zwecke keine identischen Passwörter wie im Unternehmen verwenden.
- Von der Passwort-Speicherung innerhalb einer Anwendung (wie z. B. "Kennwort speichern" im Internet Explorer) raten wir wird grundsätzlich ab.

## <span id="page-17-0"></span>**12 Verzeichnisse**

## <span id="page-17-1"></span>**12.1 Abbildungsverzeichnis**

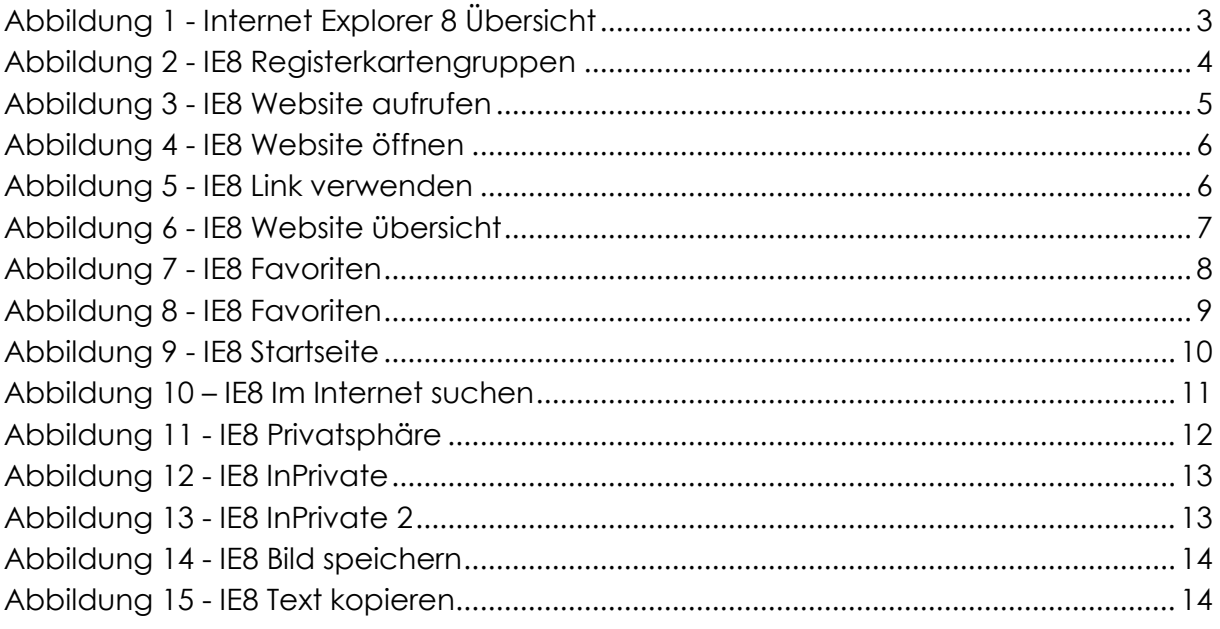

## <span id="page-17-2"></span>**12.2 Literaturverzeichnis**

**Joyce, Jerry und Moon, Marianne. 2010.** *Microsoft Windows 7 auf einen Blick.* Internet (eBook) : Microsoft Press, 2010. S. 352.